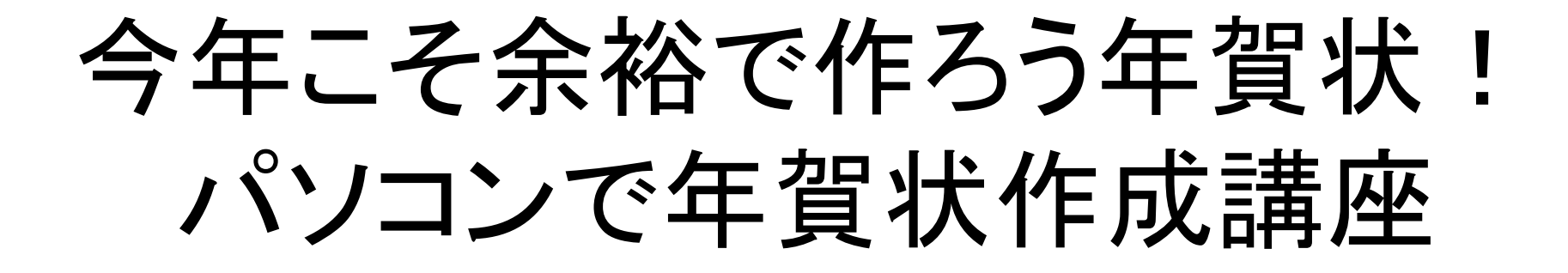

### 2010/10/30 たちかわパソコン倶楽部

手順

#### (裏面)

- 1.写真やイラストを用意する
- 2.ラフなデザインを決める
- 3.ソフトウエア(はがきデザインキット)を用意する
- 4. 写真やイラストを入れる(←ポイント)
- 5.年賀の文(テキスト)などを書く
- 6.保存する
- 7.印刷する

(表面)

- 1. 宛名 (住所録) データを入力する
- 2. 宛名を印刷する

## 1. 写真やイラストを用意する

#### 写真

 まだデジカメの中ならば、 マイピクチャーに移す。 年賀状用にトリミング等をしておく。

イラスト

 インターネット上にある版権フリー なものをパソコンに取り入れておく。

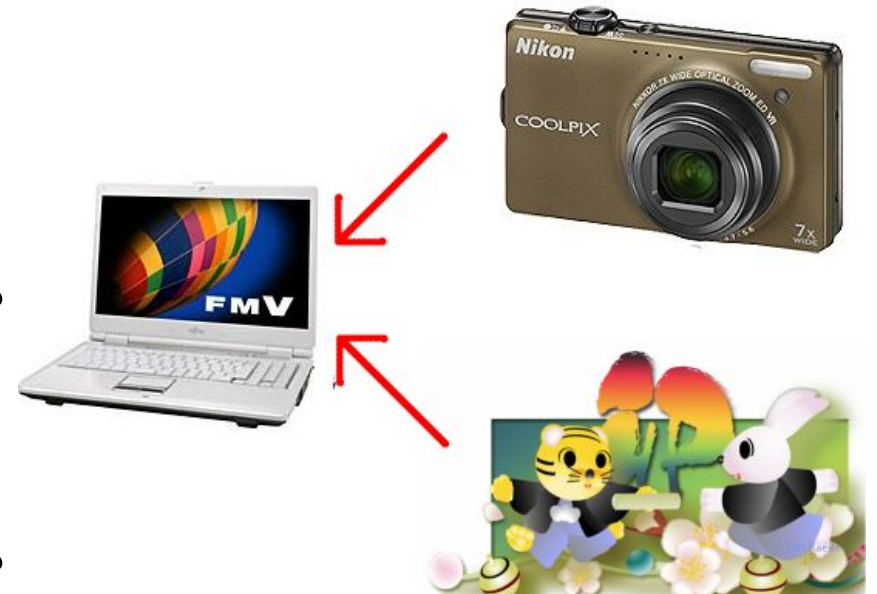

 Yahoo!やGoogleでの探し方 「年賀状 干支 イラスト フリー」 郵便局ホームページ http://www.jp-network.japanpost.jp ・フリーイラスト集 郵便年賀.jp http://www.yubin-nenga.jp ・はがきデザインキット2011

## 2.ラフなデザインを決める。

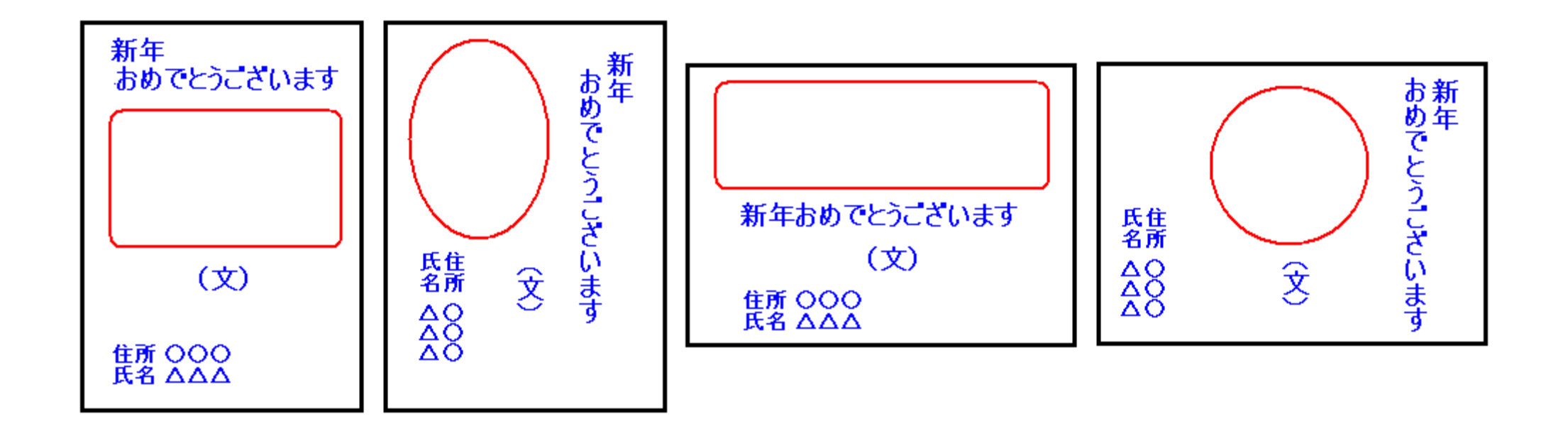

# 3(1).ソフトウエアを用意する

○使うソフト 「はがきデザインキット2010」

- ・日本郵政グループが無償提供している「はがき」用ソフトウエア。
- ・住所録機能あり。
- ・必須条件「パソコンがインターネットに接続している」
- ・11月1日(月)に「2011」にバージョンアップ予定。 (1)来年の干支「兎」をモチーフにした年賀素材約1,000点。 (2)便利機能の追加+さらに直感的な操作で、簡単に年賀状が作れる。 http://www.yubin-nenga.jp/design\_kit/index.html

【注意】

 2010をインストールしたら、11月1日以降に2011にバージョンアップして 下さい。

3(2).インストール方法

1.パソコンをインターネットにつなぐ。 2.CD-ROMの「AdobeAIRInstaller.exe」を実行する。 マイコンピュータ等で、「AdobeAIRInstaller.exe」をダブルク リックする。

(AdobeAIRInstaller.exeのインストールが終わったら) 3.CD-ROMの「design\_kit.air」を実行する。 マイコンピュータ等で、「design\_kit.air」をダブルクリック する。

(design\_kit.airのインストールが終わると) 4.「ニックネームの登録」を行う。 ※この時にインターネット接続が必要。

## 4(1).2010の起動・終了方法

【注意】「2010」はインターネット接続していないと、住所録機 能しか起動しません。

どれでもよい 起動方法1 デスクトップにある をクリックする。

起動方法2 [スタート]ボタン→すべてのプログラム→「はがき デザインキット」をクリックする。

終了方法1 右上にある閉じる[×]ボタンをクリックする。

終了方法2 「ファイル]→[アプリケーションの終了]を実行する。

## 4(2). 起動すると…

#### インターネットに接続している・・・ **CP 日本郵便** はがき<br>2010 (1)もう一度、「起動する」をクリックする。 デザインキット起動 (2)はがきの向きを選択し、 [OK]ボタンをクリックする。 はがきの向き 作成するはがきの向きを選択してください。

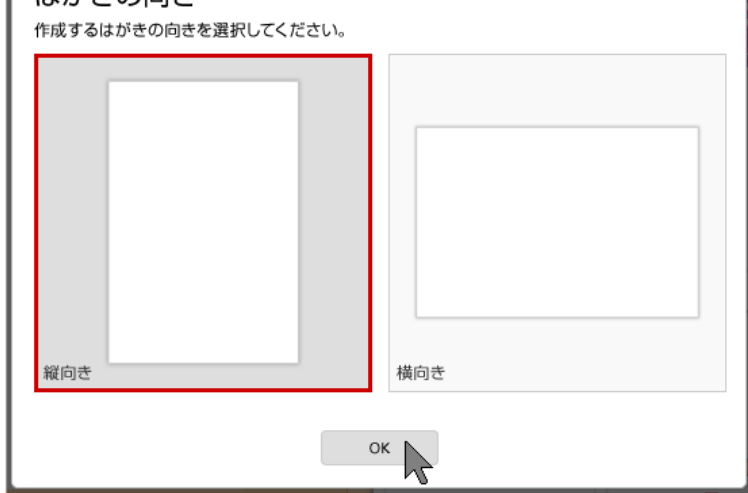

インターネットに接続していないと・・・ 住所録機能しか起動しない。

## 5.画面説明

- ① 作業エリア
- ② メニューボタン
- ③ [保存する]ボタン [印刷する]ボタン
- ④ 素材ボックス
- ⑤ ツールボックス
- ⑥ 宛名面の作成

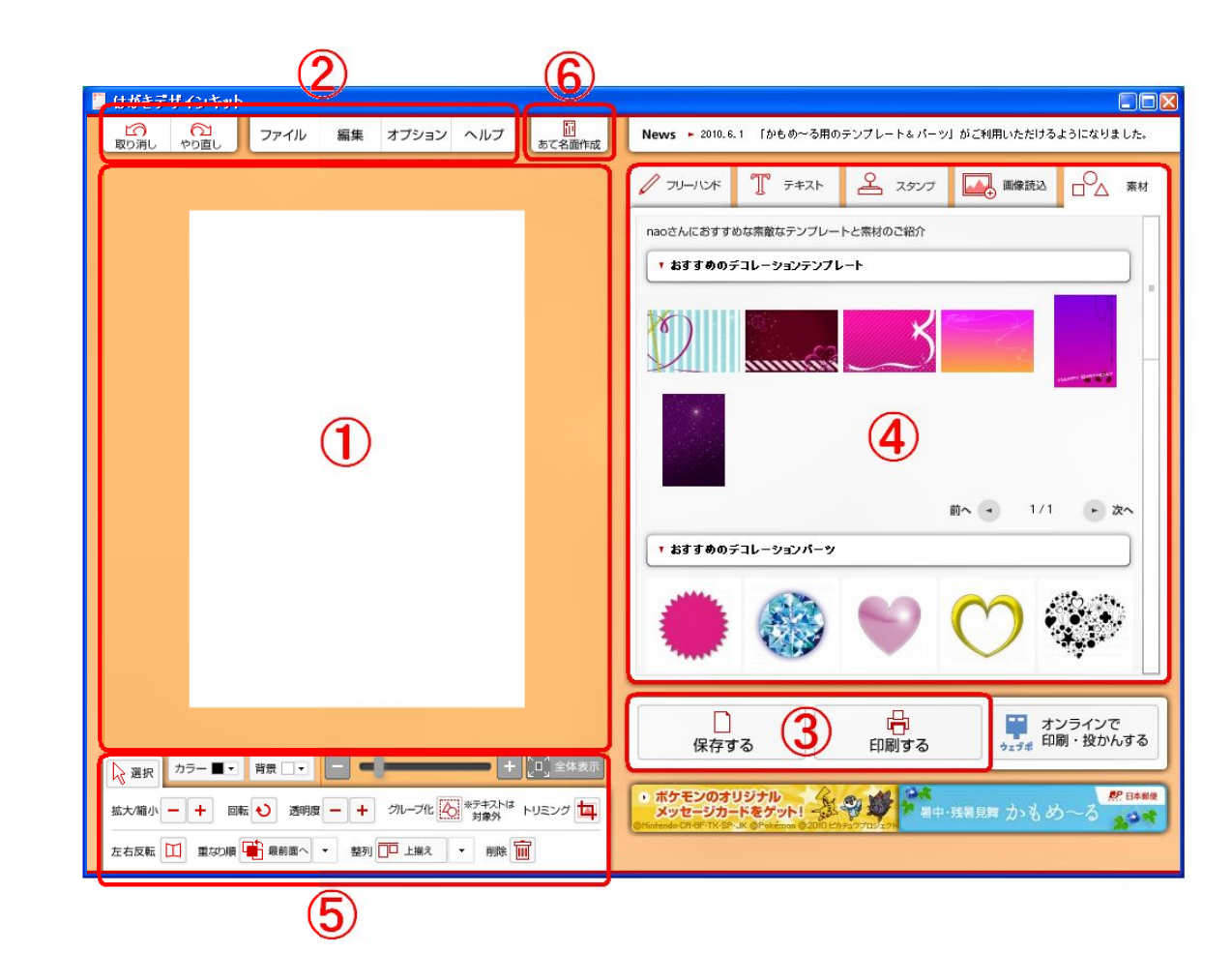

### 6(1).基本操作1-開く・保存・印刷-

(保存した)ファイルを開く [ファイル]→[開く] を実行する。

名前を付けて保存する [ファイル]→[別名保存する] を実行する。

上書き保存する [保存する]ボタンをクリックする。 (または[ファイル]→[保存する] )

印刷する

 [印刷する]ボタンをクリックする。 (または[ファイル]→[印刷] )

壱 印刷する

★注意★「ファイル]→「完成品を書き出す]は違う。

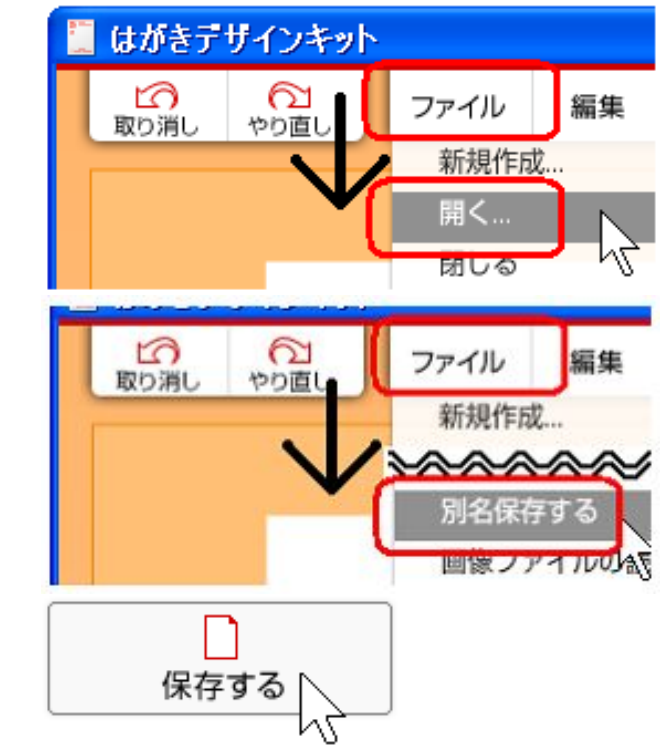

## 6(2).基本操作2-コピー・貼り付け・他-

選択したオブジェクトを

- ・コピーする・・・[編集]→[コピー]
- ・貼り付ける・・・[編集]→[ペースト]
- ・切り取る ・・・[編集]→[カット]
- ・削除する ・・・ツールボックスの[ 削除 | | | | | ボタン

#### 編集 オプション ファイル カット ベースト

#### 行った操作を・・・

- ・元の状態に戻す・・・[取り消し]ボタン
- ・元に戻しすぎたら・・・[やり直し]ボタン

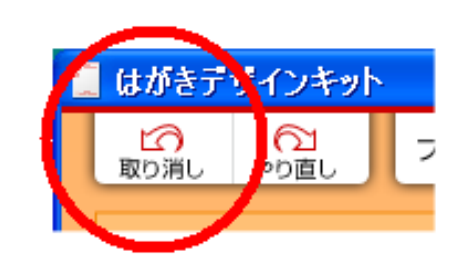

### 7(1).年賀状の作成 -写真やイラストを入れる-

#### 写真やイラストを入れる

※写真やイラストは、テキスト(文)よりも先に入れる。

1.素材ボックスの「画像読込」タブをクリックする。

2.[ファイル参照]ボタンをクリックして、入れたい写真や

イラストのファイルを選択する。

3.[作業エリアに読込]ボタンをクリックする。

※テキストの後で、

写真や図を入れ直したら 重なり順を「(最)背面へ」に する。

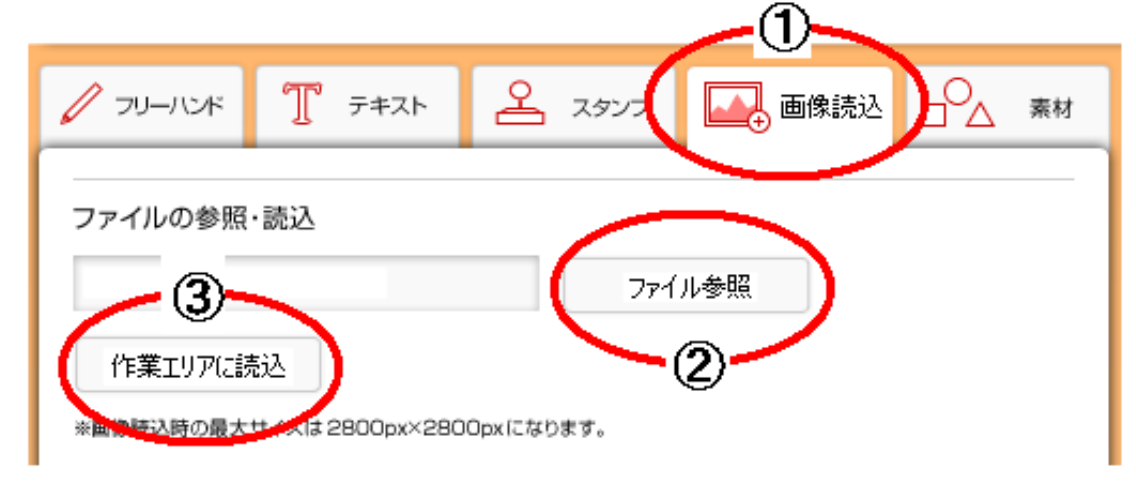

### 7(2).年賀状の作成 -写真やイラストの移動方法-

1.写真やイラストをクリックする。

→四隅に□(ノード)と線(ライン)で囲まれた枠が表示される。

2. マウスカーソルの形が ▶ ↓ に変わる。

3.マウスの左ボタンを押して、写真やイラスト を移動させる(ドラッグする)。

4.移動先で、押したままの左ボタンを放す。

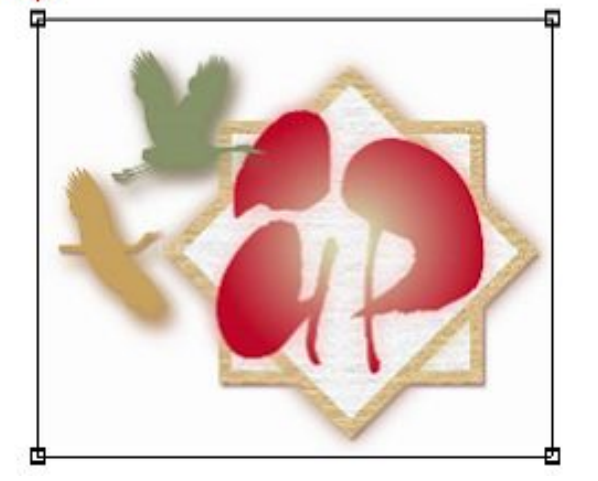

※この方法は、テキスト(文)でも同じです。

### 7(3).年賀状の作成 -写真やイラストのサイズ変更-

写真やイラストのサイズ変更

1.写真やイラストをクリックする。

 →四隅に□(ノード)と線(ライン)で囲まれた枠が表示される。 2.□(ノード)にマウスカーソルを合わせる。

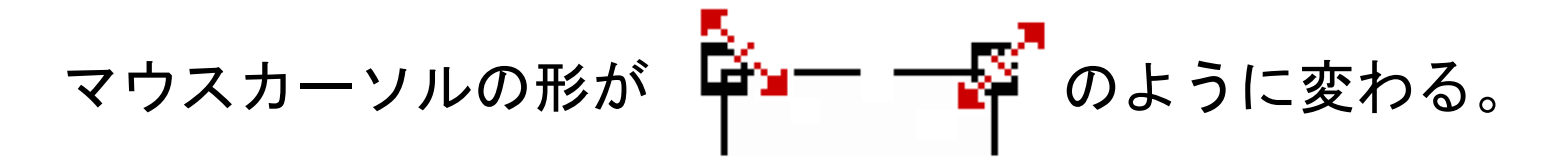

3.左ボタンを押したまま、マウスを斜めに動かす。

→それに合わせて、写真やイラストも

サイズが変わる。

4.適当な大きさになったら

左ボタンを放す。

※この方法は、テキスト(文)でも同じです。

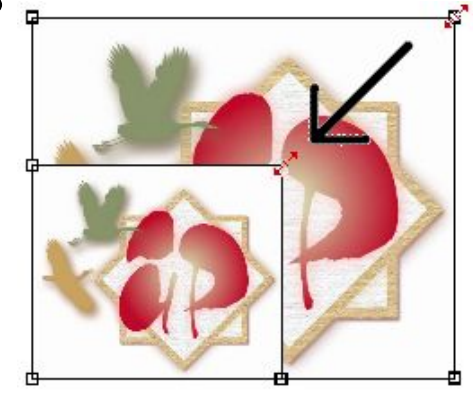

### 7(4).年賀状の作成 -テキスト(文)の注意事項-

#### ★注意★ (2010の場合)

- ・テキスト(文)は、パーツ毎に作る。
- ・テキスト(文)の修正は、OK。
- ・文字の向きや色を変えたい時は、新たにテキスト(文)パーツ を作り直す。
- ・フォントは「ベーシックフォント」を使う。 ※2010は、「パソコン内のフォント」がダメ!
- ・縦書きは、横書き入力・確定後に縦になる。

7(5A).年賀状の作成 -テキスト(文)の作成-

1.素材ボックスの「テキスト」タブをクリックする。 2.フォント選択・・・ベーシックフォントを選択(クリック)する。 3.[▼]ボタンでフォントを選択する。 4.文字の方向を選択(クリック)する。

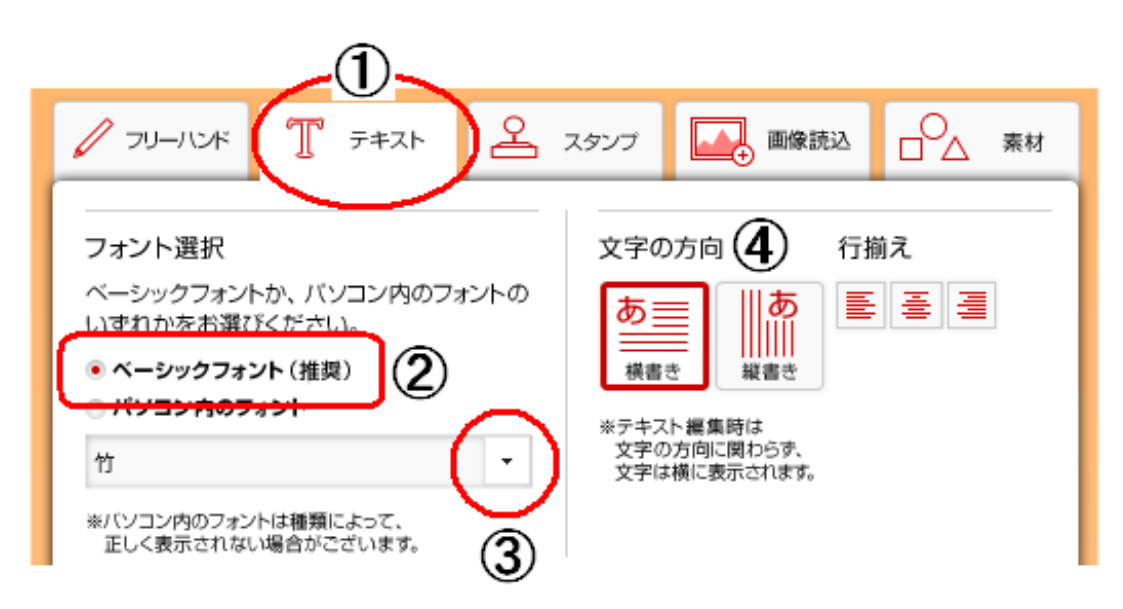

7(5B).年賀状の作成 -テキスト(文)の作成-

5.作業エリア(はがき面)をクリックする。 6.パーツ毎にキーボード入力する。

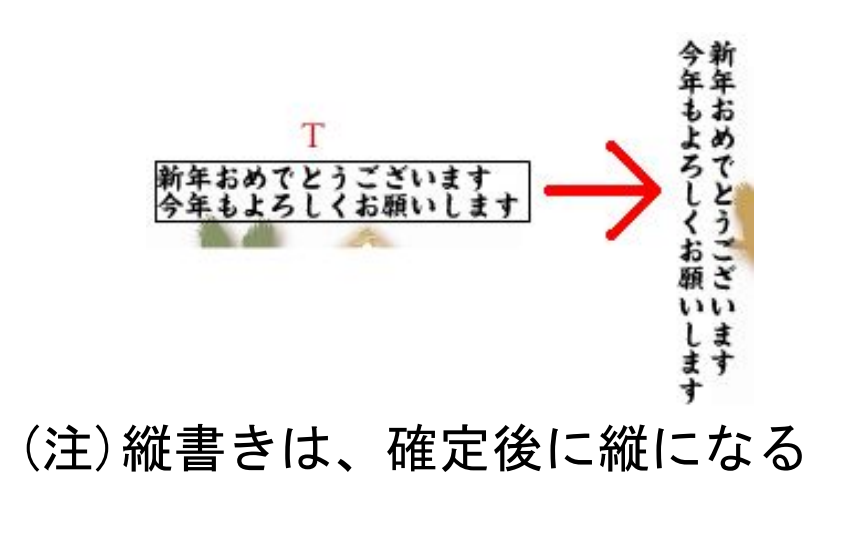

※テキスト(文)の移動・サイズ変更は、 写真やイラストの時と同じ方法です。

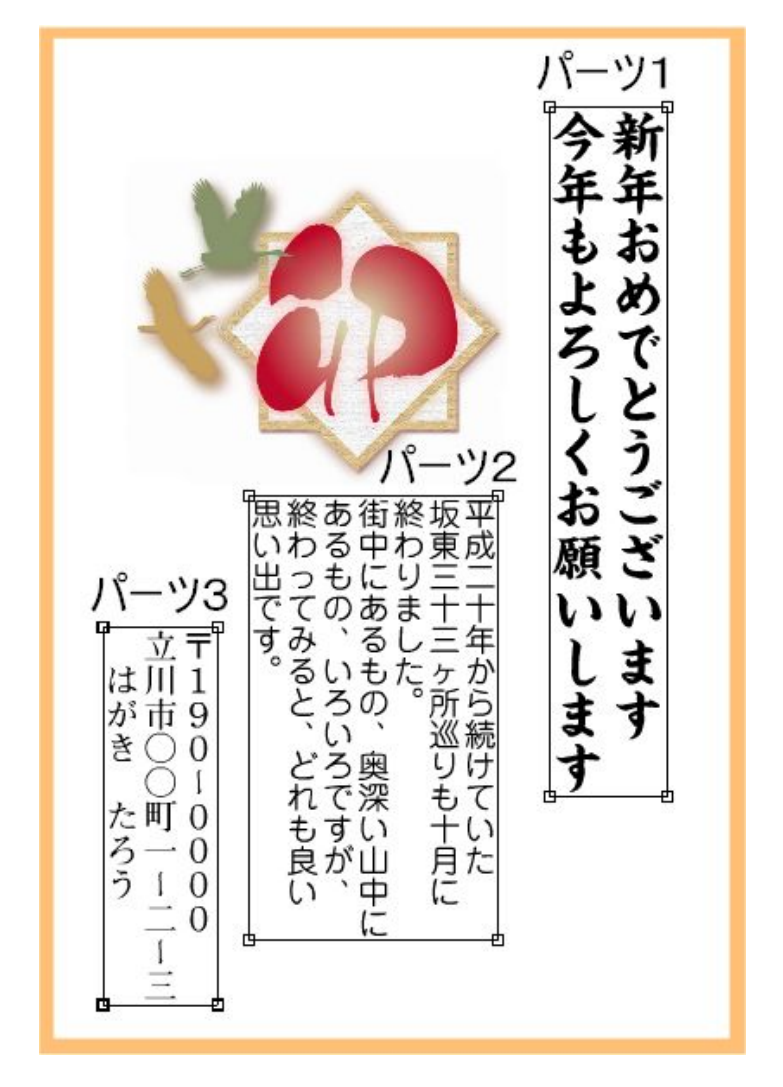

7(6).年賀状の作成 -フォントについて-

太ミンA101

じゅん

### フォントを選ぶ

ベーシックフォントから

選ぶ。

- 新年おめでとう。今年も
- 新年おめでとう。今年も 新正楷書CBSK1
- 新年おめでとう。今年も はるひ学園
	- 新年おめでとう。今年も
- 新年おめでとう。今年も カクミン
- 新年おめでとう。今年も 見出ゴMB1
- 新年おめでとう。今年も 楷書MCBK1
- 新年おめでとう。今年も 新ゴ+ネオツデイ 竹
	- 新年おめでとう。今年も

作図見本

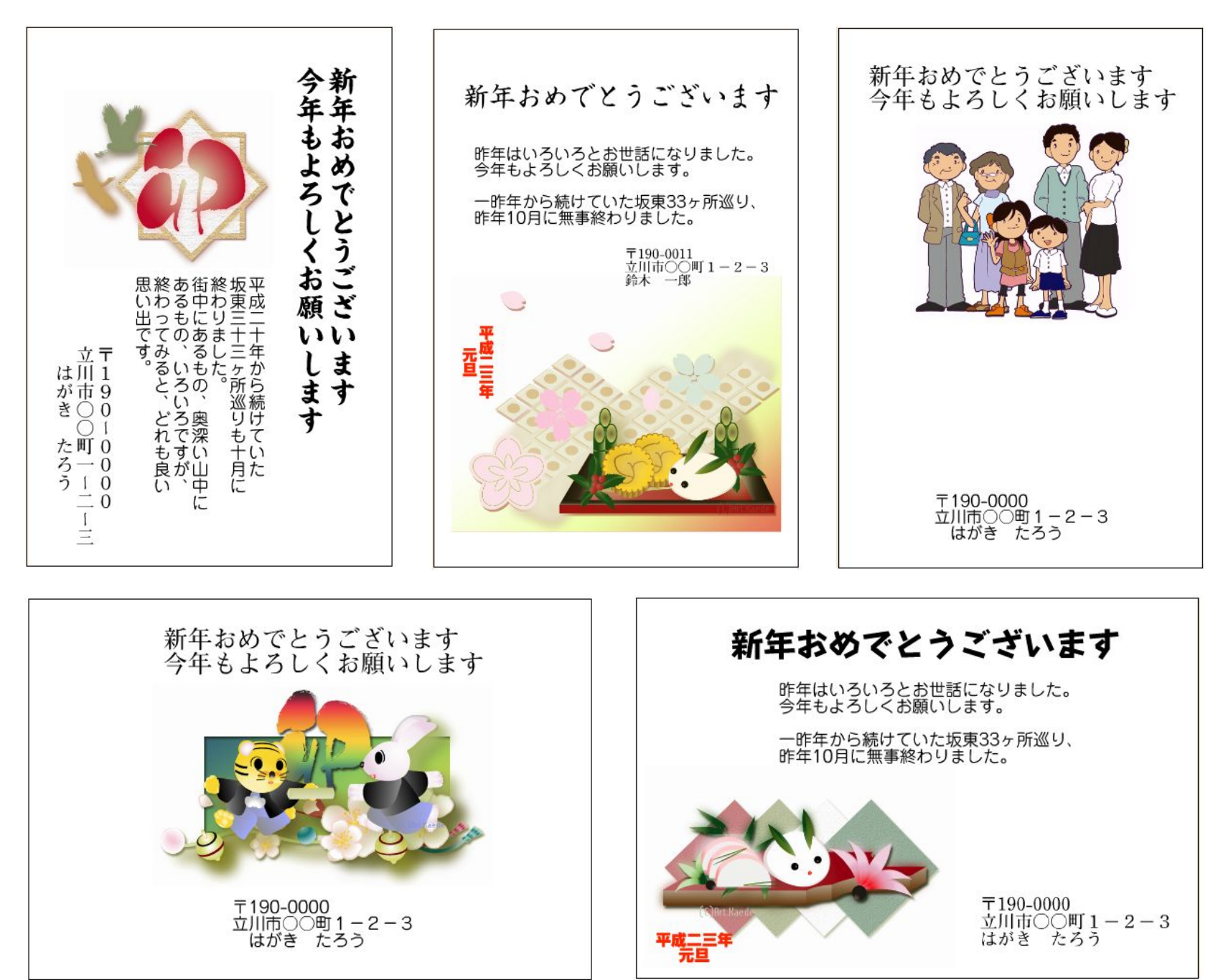

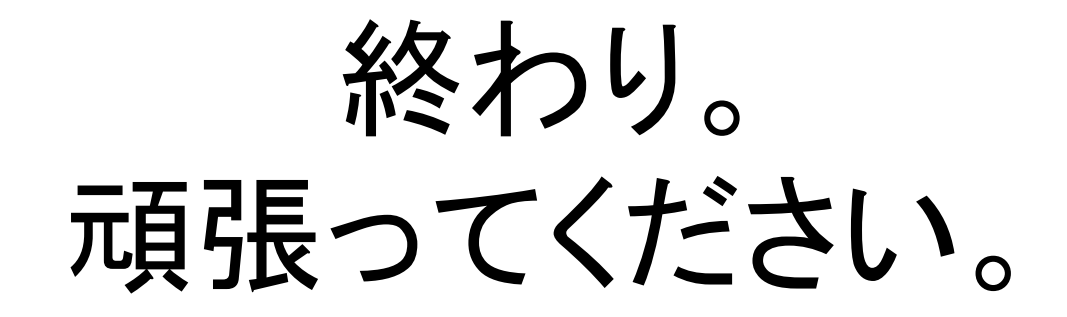